# **Cadence 16.6 OrCAD Capture CIS** 新功能连载(三)

又到了该写些文档的时候了。以后我会每周更新新版本中的新功能以及使用小技巧的文档。希望大家拍 砖。 $^{\circ}$ 

今天我要和大家继续学习一下 capture 其它的一些新功能。

#### 一.**Browsing Old Design Versions and Modifying Message**

大家知道,以前如果我们用新版本打开以前老版本做的设计,那么这个 design 就会自动被升级成新版 本。这样的话被打开的设计就无法用老版本软件打开了,那么都是 16.x 的还可以接受,我们可以降版本下去。 如果是 15.x 的版本,那么。。。。就麻烦了哈哈。

16.6 版本下载允许客户打开以前的老版本设计,同时不将原来设计升级,只达到用来看的目的。这样我 们回头还是可以用低版本继续打开此设计。但是这个要在软件里面做个小小的更改。我们不妨做个试验。

1.随便找个 16.2 版本做的设计,然后用 16.6 软件打开,点击保存。

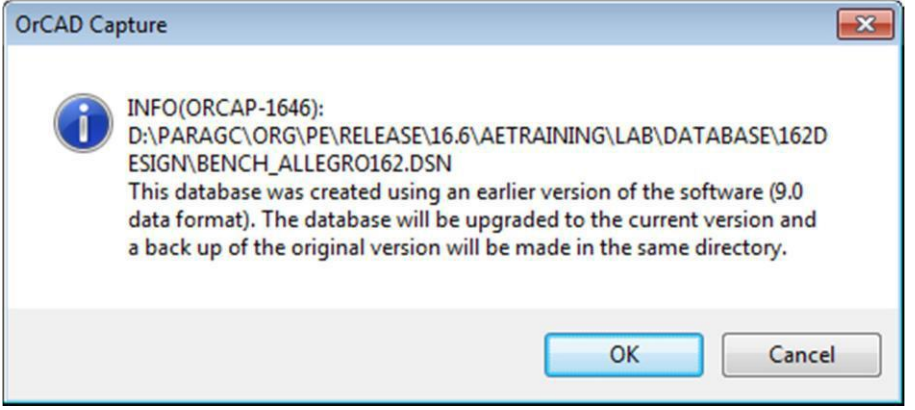

软件还是会提示你是否要 upgrade 当前设计文件。这个是平时我们一直看到过的,怎么样才能去掉这个 对话框, 不要 upgrade 当前设计呢? 请继续往下看。

点击取消按钮后,打开安装文件夹下面的 share\cdssetup\smi\orcap\orCapture.xml 在 xml 文档里面查找 1646,将其中的 I (information) 改成 W (Warning),如下图

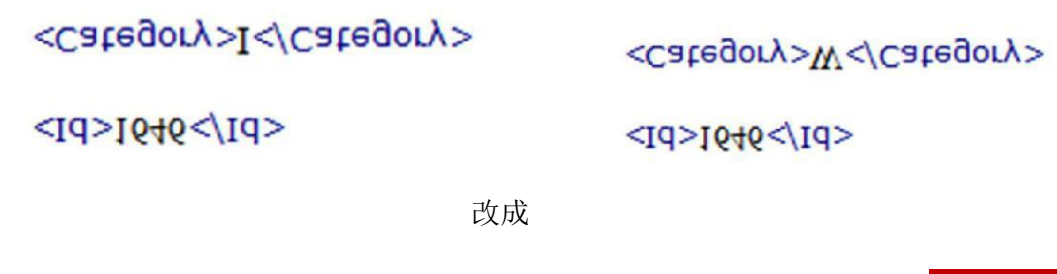

保存,然后重新打开刚才的 design,你会发现如下对话框,

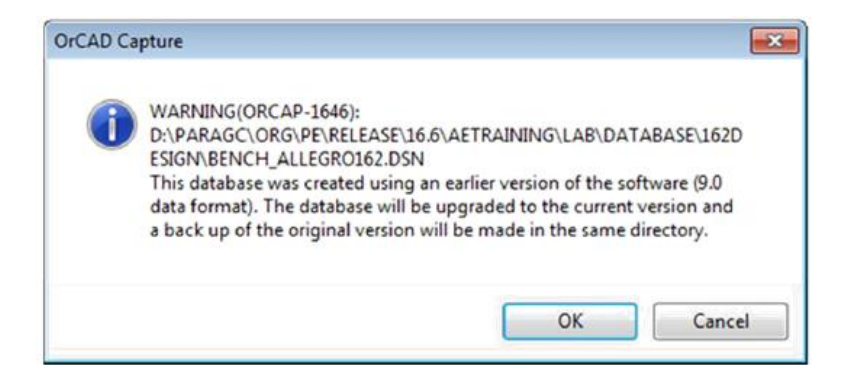

这时候软件自动会在同一目录下产生一个老版本的备份文档,以便用旧版本打开。

## 二,**Capture – Design SaveAs**

我们知道在平时我们做完设计后 copy 给别人用来查看,修改等是比较方便的,我们只需 copy 一个 dsn 文件给对方即可。对方打开后会自动产生 project,同时设计里面的所有 library 在 design cache 里面也 都有。那么当我们的设计用用到很多等级的层次原理图的时候,将变得不再简单。我们要 copy 母图,子图 等,很容易忘掉相关文件而使 design 不完整。

16.6 的 save as 解决了这一问题。还是随意打开一个具有多等级的层次式原理图。点击 Design Resources,然后右击,如图,

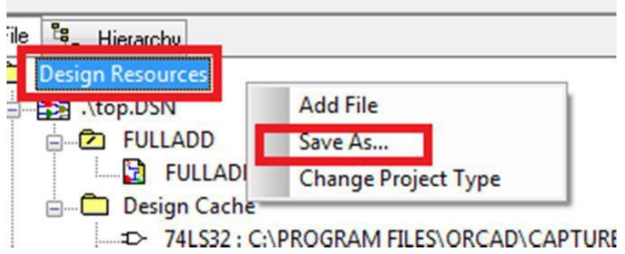

这时候会修改目标路径和 project 的名字,

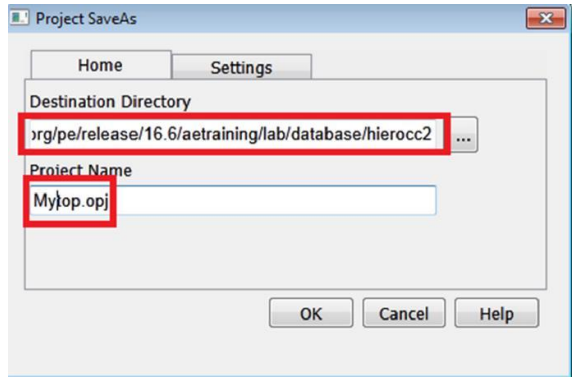

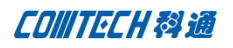

再点击 setting,

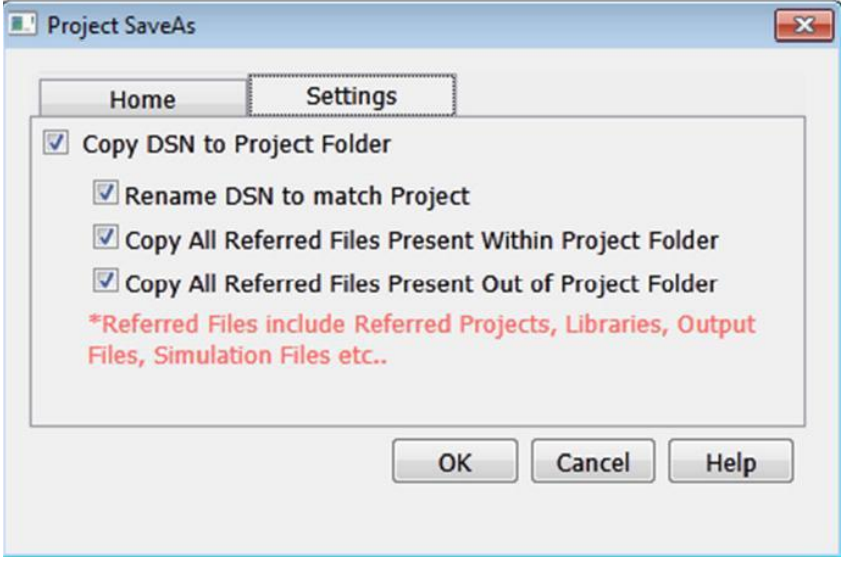

- 1、 设置重命名 DSN,来匹配前面所设置的 project 名字。
- 2、 Copy 全部有关的文件到 project 文件夹下
- 3、 Copy 全部有关的文件到 project 文件夹外

## 三.**Managing Part Reference**

要整体进行位号编序时,只能一下子全部按照某种规则编好,但是有些需要手工指定的也无法保留一起 被更改了,我们只能回头重新手工指定。现在 16.6 可以告诉软件,只要用户手工更改过的位号,当软件执行 重新编号的时候,可以选择不去更改这些器件的位号。开一个设计,将 U1 改为 U100,这是 U100 下面就会产 生一个下划线,说明此位号已经被锁定。

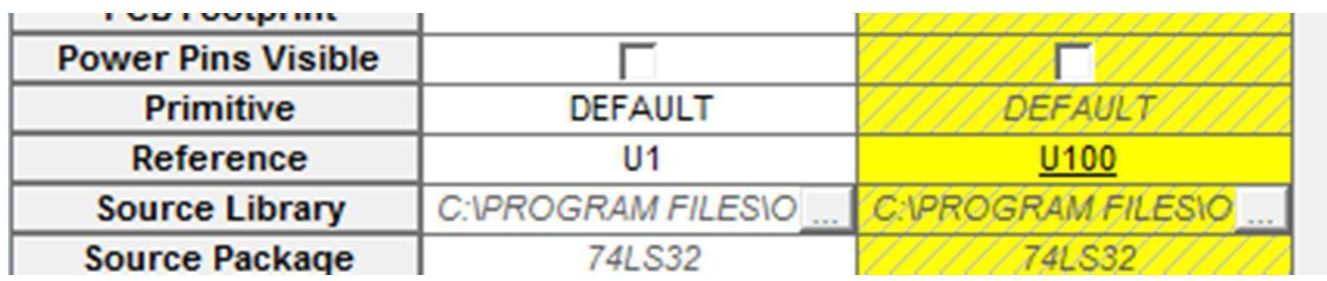

接下来点击 Tools-> Annotate,

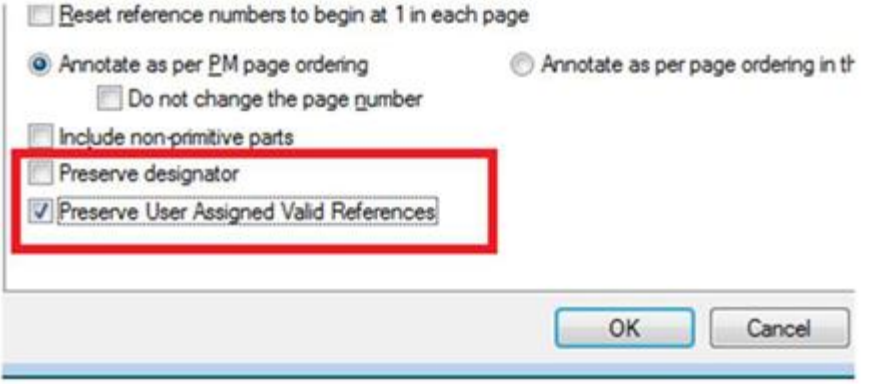

将 Preserve User Assignment 这一项勾上, 那么软件执行重新编序的时候将不会更改 U100 的位号了。

#### 四, BOM\_IGNORE

里面,我们要在 BOM 表里面忽略某些器件,但是这些器件又不能将它从原理图里面删除。使得很不方 便,我们只能靠手工更改 BOM 的信息来完成。新版本里面加了 BOM\_IGNORE 就非常的方便了。

- a. 打开任意一个设计,出一份 bom 出来,看下是否所有器件都出现在 bom。
- b. 接下来我们任意选择一个器件双击,编辑其属性,加上一个 BOM\_IGNORE=TRUE 的属性,然后再出一份 bom 我们会发现此器件的信息不再出现在 BOM 里了。大家有时间可以试一下。

好了,今天就介绍到这里,中间有步骤还不够详细的地方或者不清楚的地方可以和我取得联系,如您有相关好的技 巧和我分享也请联系我们。

# 联系方式:

#### 科通数字技术有限公司

总部:深圳市南山区高新南九道微软科通大厦 8-11 层

产品经理:王其平

手机:18049720018

- 邮件: QipingWang@comtech.com.cn
- 地址:上海市徐汇区桂平路 426 号华鑫商务中心 2 号楼 7 层 03-04 室

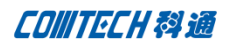

## 华东地区

联系人: 陈敏敏

- 手机:18017922811
- 邮件:PeterChen@comtech.com.cn
- 地址:上海市徐汇区桂平路 426 号华鑫商务中心 2 号楼 7 层 03-04 室

## 华南及西部地区

联系人:谭波涛

手机:15920086575

- 邮件: terrytan@comtech.com.cn
- 地址:深圳市南山区高新南九道微软科通大厦 8-11 层

# 华北地区

联系人: 党建成

- 手机:18010161381
- 邮件: SudyDang@comtech.com.cn
- 地址:北京市海淀区中关村大街 1 号海龙大厦 14 层北区 1418-21